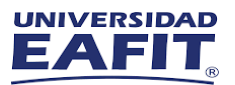

# **Instructivo Ingreso Máquina Virtual**

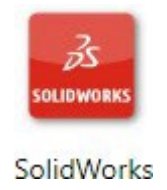

# **Software: Solid Works 2022-2023**

Utilizando el navegador de su preferencia, ingrese a la versión integrada Manager del cliente web de Windows Virtual Desktop por medio del siguiente enlace:<https://myapplications.microsoft.com/>

1. Busque la aplicación de software requerido y dar clic en el icono

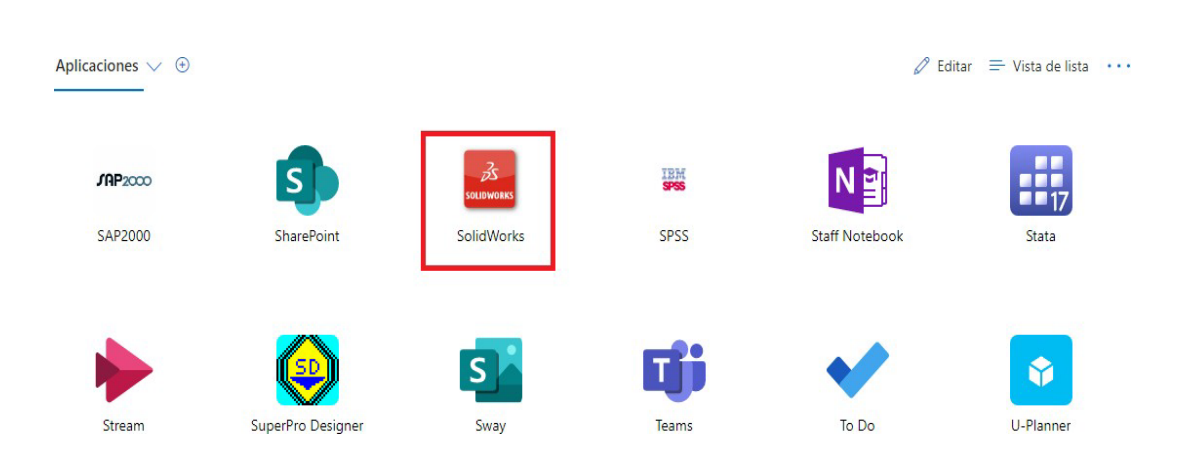

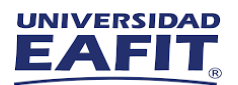

2. Se iniciará la preparación de la máquina virtual, por lo que debemos esperar unos minutos y dar clic en Permitir

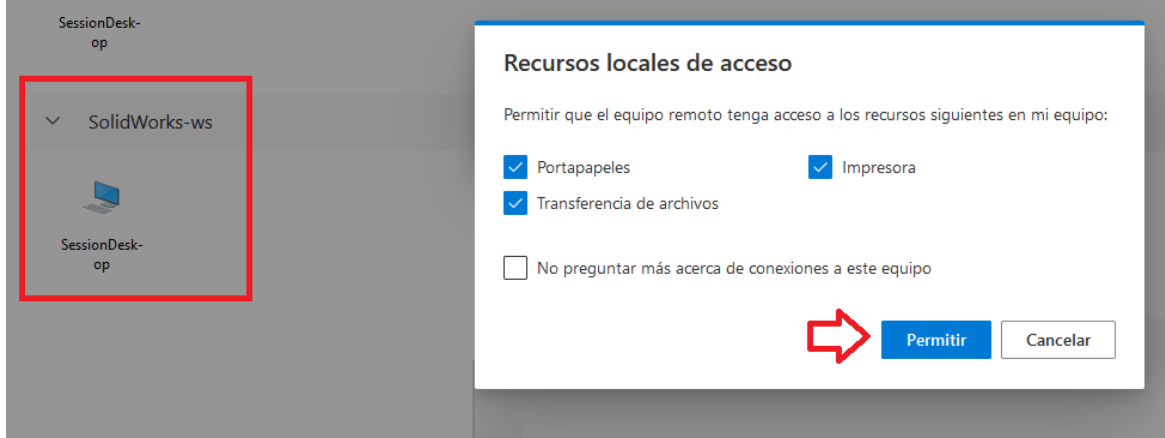

1. Inicie sesión con su cuenta de usuario institucional:

### Escribe tus credenciales

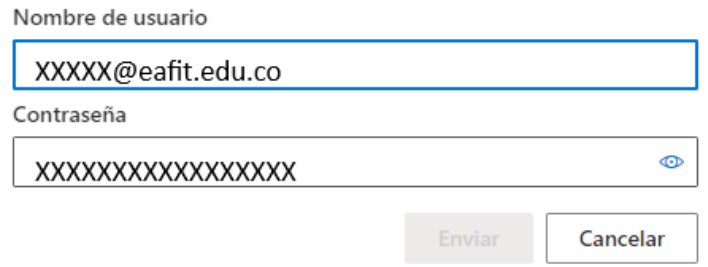

2. Una vez realizado, podrá hacer uso el software requerido

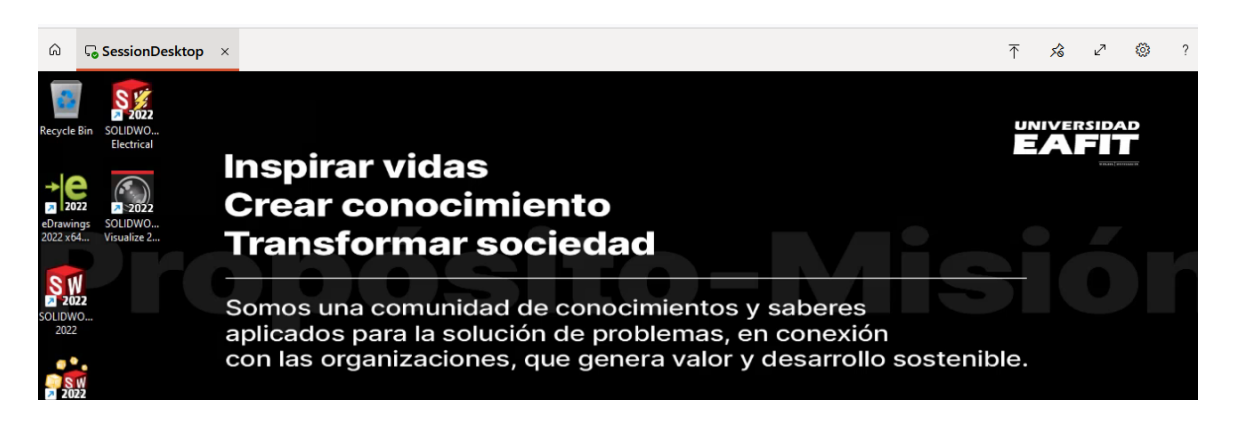

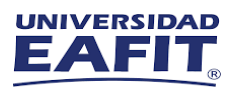

Si presentan alguna dificultad durante la conexión, nos puedes contactar en los siguientes canales de atención.

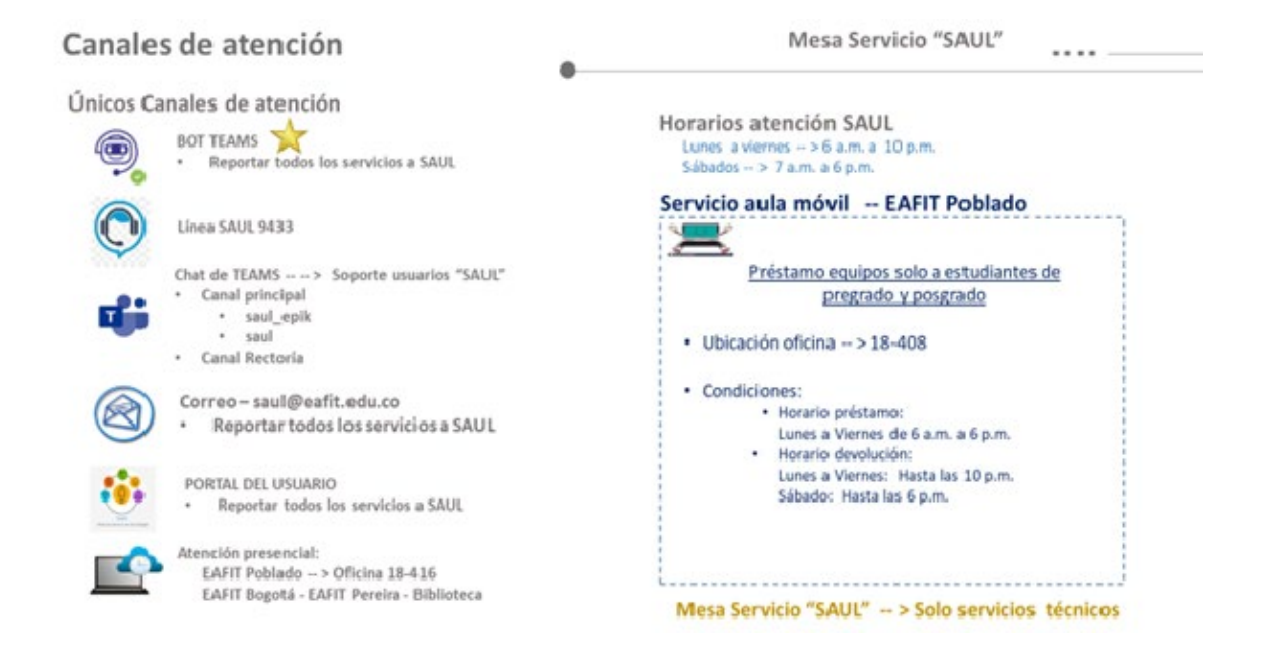

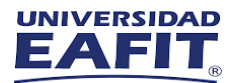

## 1.Una vez realizado, podrá ingresar al uso el software requerido

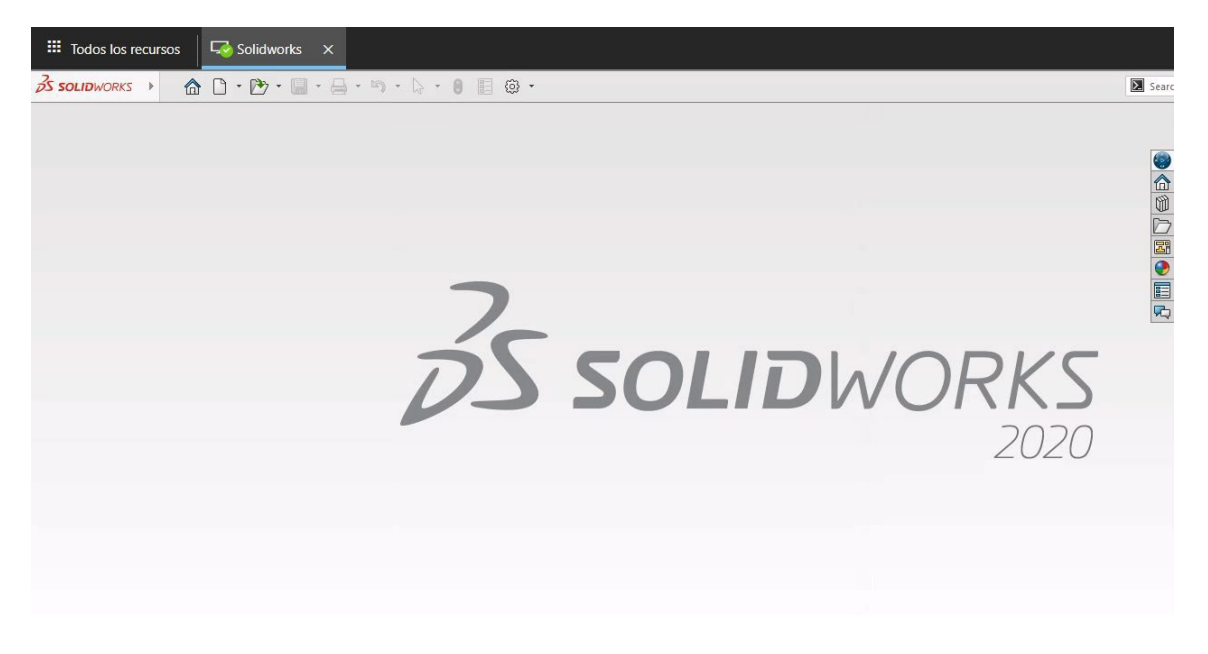

Si presentan alguna dificultad durante la conexión, nos puedes contactar en los siguientes canales de soporte.

 $\epsilon$ 

#### Servicios de Tecnología

#### Únicos Canales de atención

![](_page_3_Picture_6.jpeg)

EAFIT Bogotá -EAFIT Pereira- Biblioteca

![](_page_4_Picture_0.jpeg)